## **Практична робота 1.2**

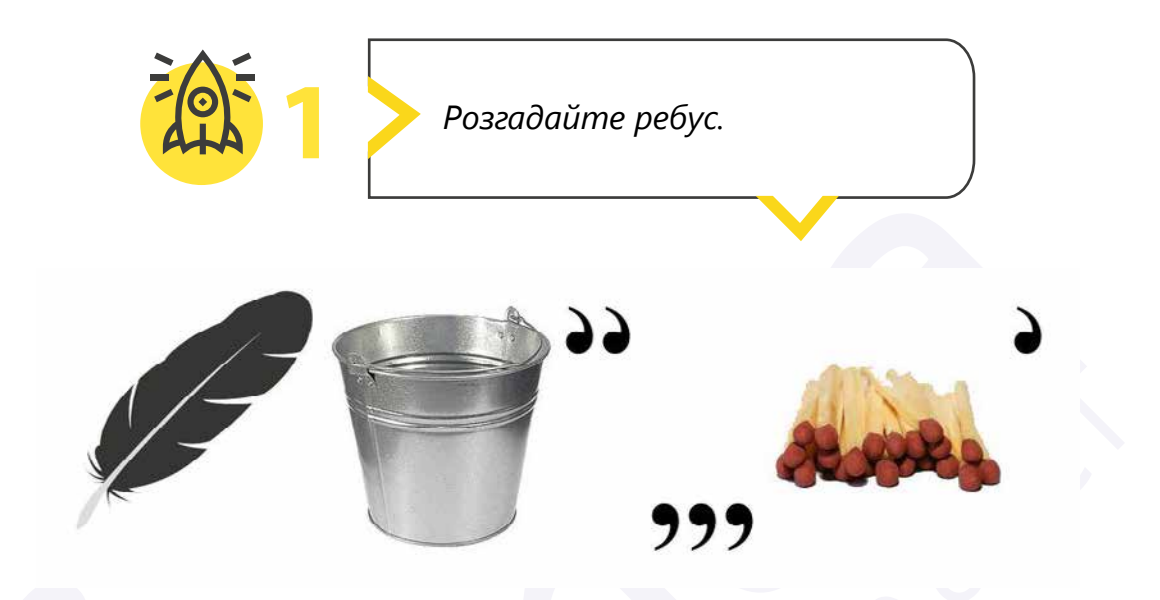

**2** *Змініть налаштування операційної системи, щоб вона виглядала так, як вам подобається.*

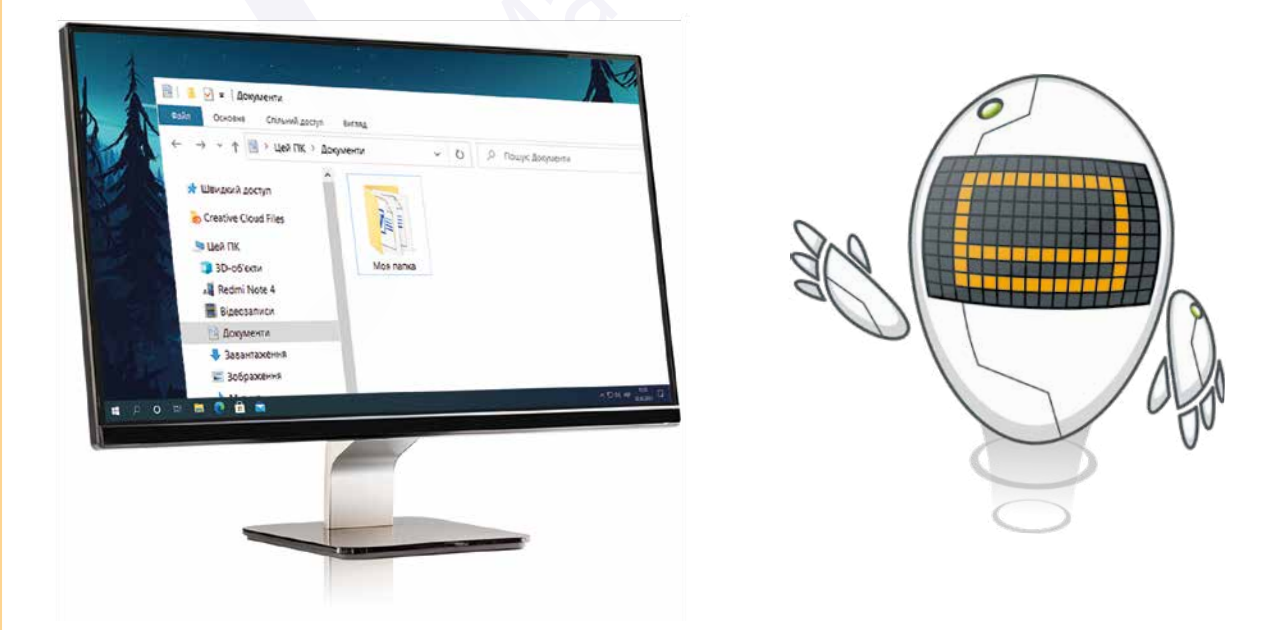

Усі права захищені. Ніяка частина цієї публікації не може бути відтворена, збережена в пошуковій системі або передана в будь-якій іншій формі будь-якими способами без письмового дозволу видавця. © Vector. Math&Science та © Видавництво «Лінгвіст» надає дозвіл на копіювання цих сторінок із позначкою «фотокопія» для вчителів, які працюють за виданнями видавництва «Лінгвіст». За жодних обставин ніяка частина цього матеріалу не може бути скопійована для перепродажу або для іншого використання.

## **Практична робота 1.2**

**3** *Підпишіть об'єкти Робочого столу.*

- **1** Запустіть програму Paint.
- 

**2** Відкрийте файл з ім'ям «**Робочий стіл**», збережений на вашому комп'ютері.

**3** Використовуючи інструмент **Прозоре виділення**, перемістіть назви в потрібні місця. За необхідності домалюйте стрілку.

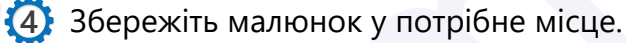

**5** Домалюйте піктограми, які б ви хотіли бачити на **Робочому столі**.

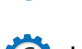

**6** Ще раз збережіть малюнок.

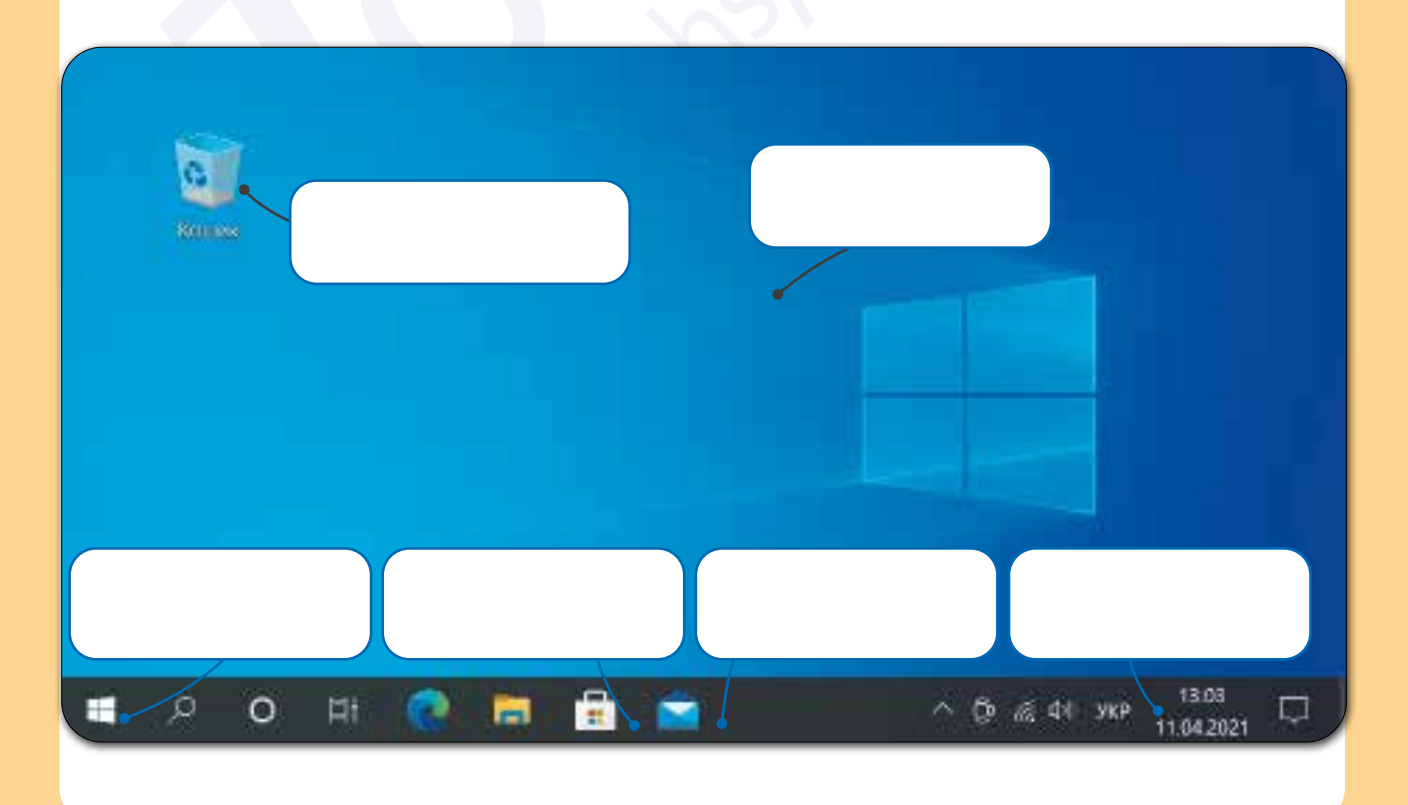

Усі права захищені. Ніяка частина цієї публікації не може бути відтворена, збережена в пошуковій системі або передана в будь-якій іншій формі будь-якими способами без письмового дозволу видавця. © Vector. Math&Science та © Видавництво «Лінгвіст» надає дозвіл на копіювання цих сторінок із позначкою «фотокопія» для вчителів, які працюють за виданнями видавництва «Лінгвіст». За жодних обставин ніяка частина цього матеріалу не може бути скопійована для перепродажу або для іншого використання.